### **Vermont Wetlands Program Individual Permit Extension**

VWP File#**Interact COVER SECT** Issue Date:

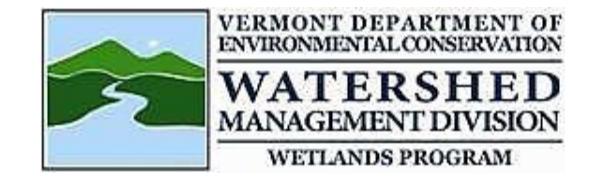

#### **Instructions:**

If construction has not been completed prior to the permit expiring, the permittee needs to request an extension before the permit expires. The Secretary may extend a permit for up to a total of ten years beyond the date of issuance of the original permit if the permittee re-evaluates and re-delineates the wetland resources impacted by the authorized activity, and the Secretary determines there will be no impact to Class I or Class II wetland or buffer beyond those impacts permitted under the original permit.

*If additional wetland or buffer will be impacted, an amendment must be applied for as well as a permit extension.*

#### **Permittee Contact Information:**

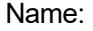

Project Address: Town:  $\blacksquare$   $\blacksquare$   $\blacks$ 

Email: Phone: Project Number:  $\blacksquare$  . Tholie:  $\blacksquare$  . Tholie:  $\blacksquare$  . Those . The set  $\blacksquare$  . The set  $\blacksquare$  . The set  $\blacksquare$  . The set  $\blacksquare$  . The set  $\blacksquare$  . The set  $\blacksquare$  . The set  $\blacksquare$  . The set  $\blacksquare$  . The set  $\blacksquare$  . The set  $\blacksquare$  .

## **Certification:**

I (permittee-print) *permittee-print* 2001 *construction of*  $\alpha$  is the commenced construction of the above referenced permit or have partially completed work in compliance with the above referenced permit, including filing the permit with the town. The area has been re-evaluated and wetland resources have been redelineated. If there is additional wetland or buffer impacts, I am also submitting a permit amendment application.

I am the original permittee named in the issued authorization for which an extension is requested. NOTE: To process a transfer to a new property owner submit the transfer form found Post Approval Materials here [https://dec.vermont.gov/watershed/wetlands/jurisdictional/permit-info.](https://dec.vermont.gov/watershed/wetlands/jurisdictional/permit-info)

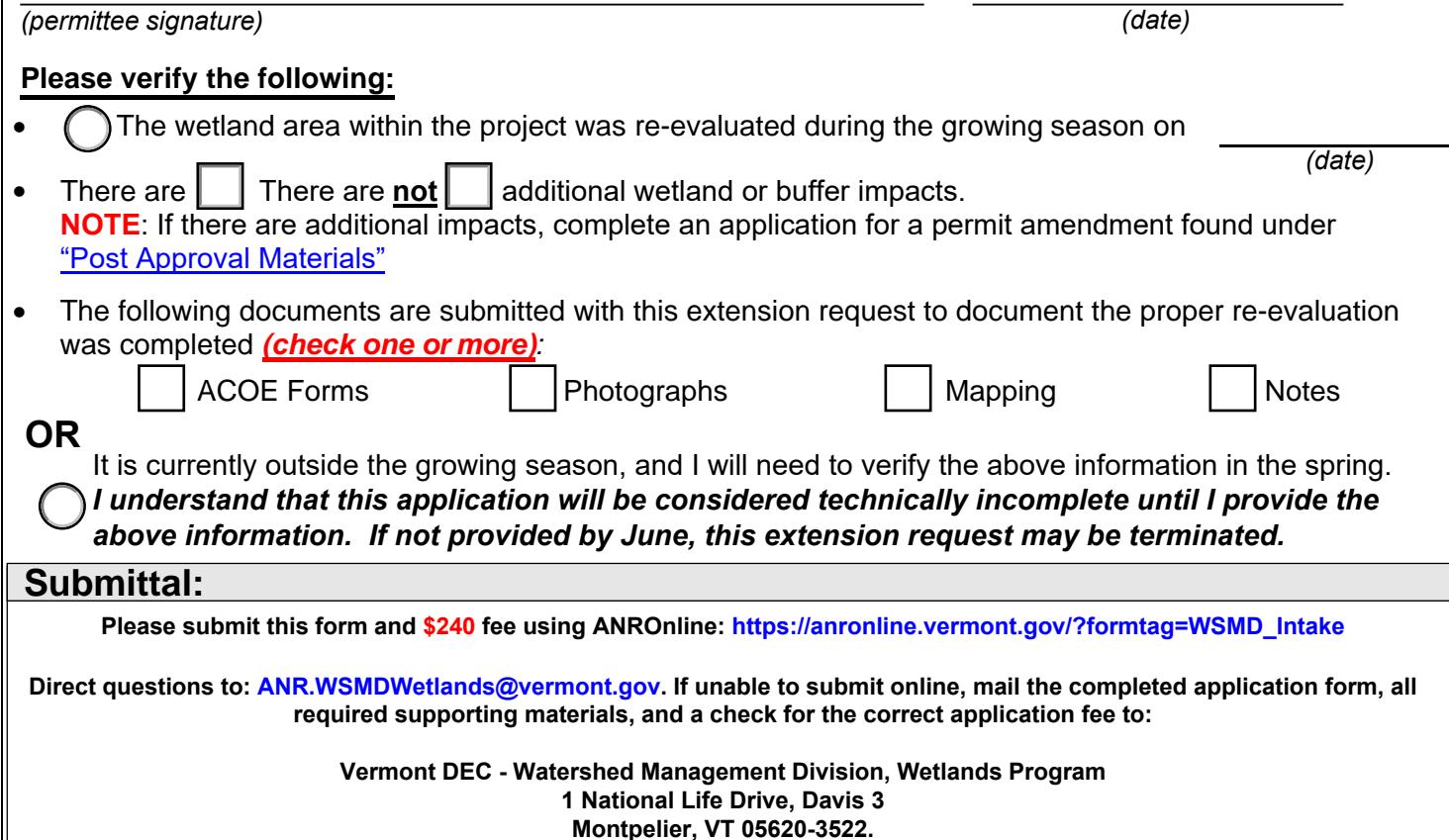

**Make the check payable to: State of Vermont**

**Refund Policy:** Administrative fees are non-refundable unless an application is withdrawn prior to administrative review

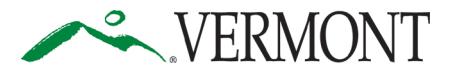

**Department of Environmental Conservation** *Agency of Natural Resources* **Watershed Management Division** 1 National Life Drive, Davis 3 [phone] 802-828-1115 Montpelier, Vermont 05620-3522 **<https://dec.vermont.gov/watershed>**

# **SUBMIT AND PAY ONLINE TO SPEED UP YOUR APPLICATION PROCESSING!**

You can submit your application and pay fees online. To start, visit: [https://anronline.vermont.gov/?formtag=WSMD\\_Intake](https://anronline.vermont.gov/?formtag=WSMD_Intake)

- 1. Scroll to the bottom of the page and click the  $\begin{bmatrix} 1 \\ 0 \end{bmatrix}$  Begin Form Entry button.
- 2. Log in to an account, sign up for an account, or continue as a guest user.
- 3. Fill out each field in the General Information Section.
	- Type the name of the contact person, phone, and email address.
	- Select the Watershed Management Division Program. *The program name is written at the top the application.*
	- Select 'Permit Application' as the submission type.
	-
	- Click the  $\bigcup$  NEXT SECTION<br>Attach Forms/Supporting Materials button at the bottom of the page.
- 4. Click "Choose File" and select your application, plans, maps, or compliance notifications.
	- Click the  $\bigcup_{\text{Fee Payment}}$  button at the bottom of the page.
- 5. Type the application fee amount.
	- Click the  $\bigcirc$  NEXT SECTION button at the bottom of the page.
- 6. Review your data.
	- Click the  $\bigcup_{\text{Centify } \& \text{Submit}}$  button at the bottom of the page.
		- $\overline{\text{Click the } \bigodot \text{ } \bigodot \text{ } \text{minit Form}}$  button at the bottom of the page.
- 7. Sign in or continue as a guest to pay the application fee.
	- Click the Pay Online button.
- 8. Enter your credit/debit card or eCheck information.
	- Click the **Figure 1** button at the bottom of the page. *Note: You must provide your*

*email address in the billing information section if you want a receipt emailed.*

• Your submission will now show the fee has been paid. You may print a confirmation/receipt from here if needed.